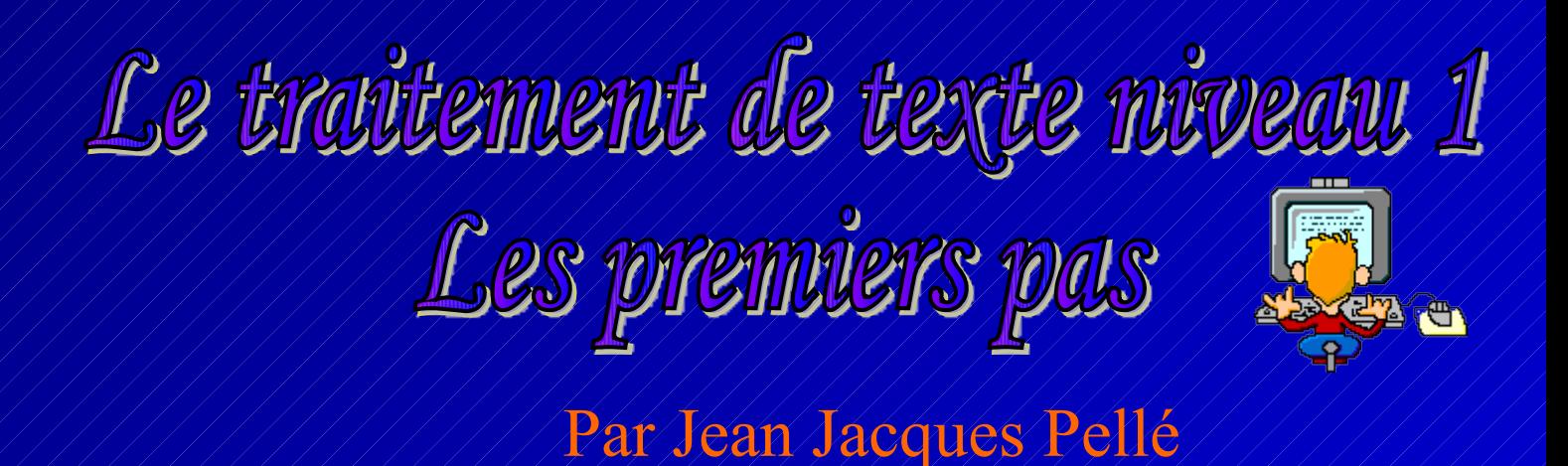

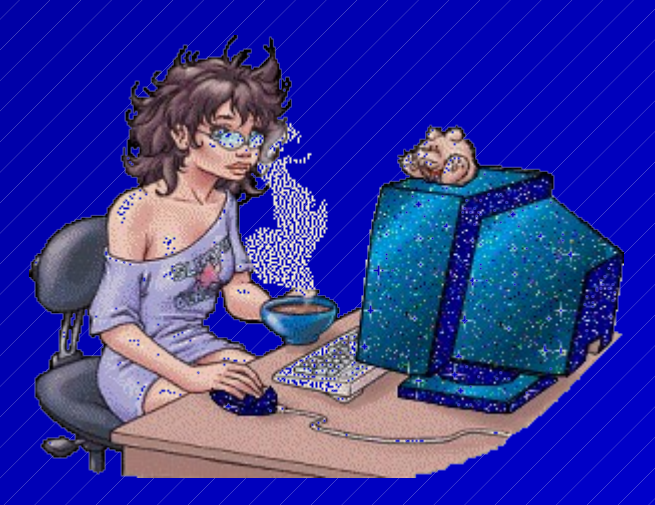

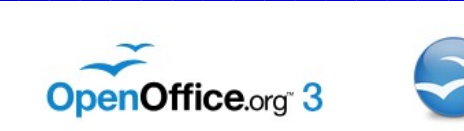

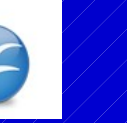

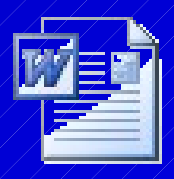

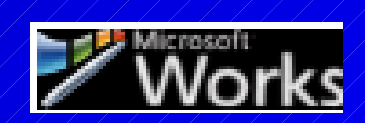

Il existe sur le marché un certain nombre de traitements de texte.

 Tout le monde ne possède pas forcément le même. Les plus connus sont Word, Open office (gratuit) et Works.

Par rapport à cela, ce document ne se consacrera pas à un traitement de texte en particulier.

Retrouvant des principes identiques dans la plupart de ces logiciels, ce cours sera généraliste afin de permettre aux utilisateurs de pouvoir se débrouiller quel que soit leur traitement de texte.

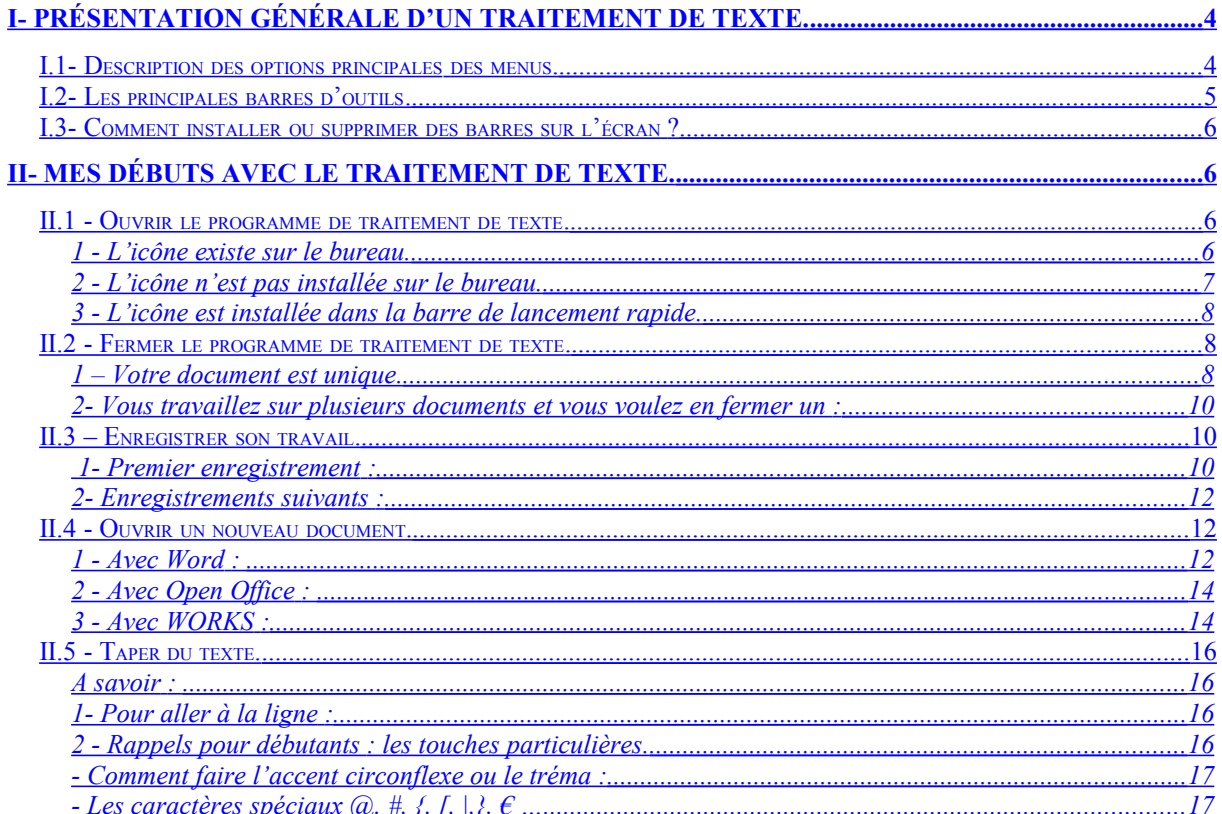

# <span id="page-3-0"></span>*I- Présentation générale d'un traitement de texte.*

Un traitement de texte possède une barre de menus et des barres d'outils.

Toutes les barres d'outils n'apparaissent pas sur la fenêtre. Seules les principales sont visibles, ceci dans le but de ne pas encombrer l'écran.

Une option "barres d'outils" existe dans le menu affichage qui permet de sélectionner et rajouter les barres d'outils nécessaires à notre travail.

# **Exemple avec Word :**

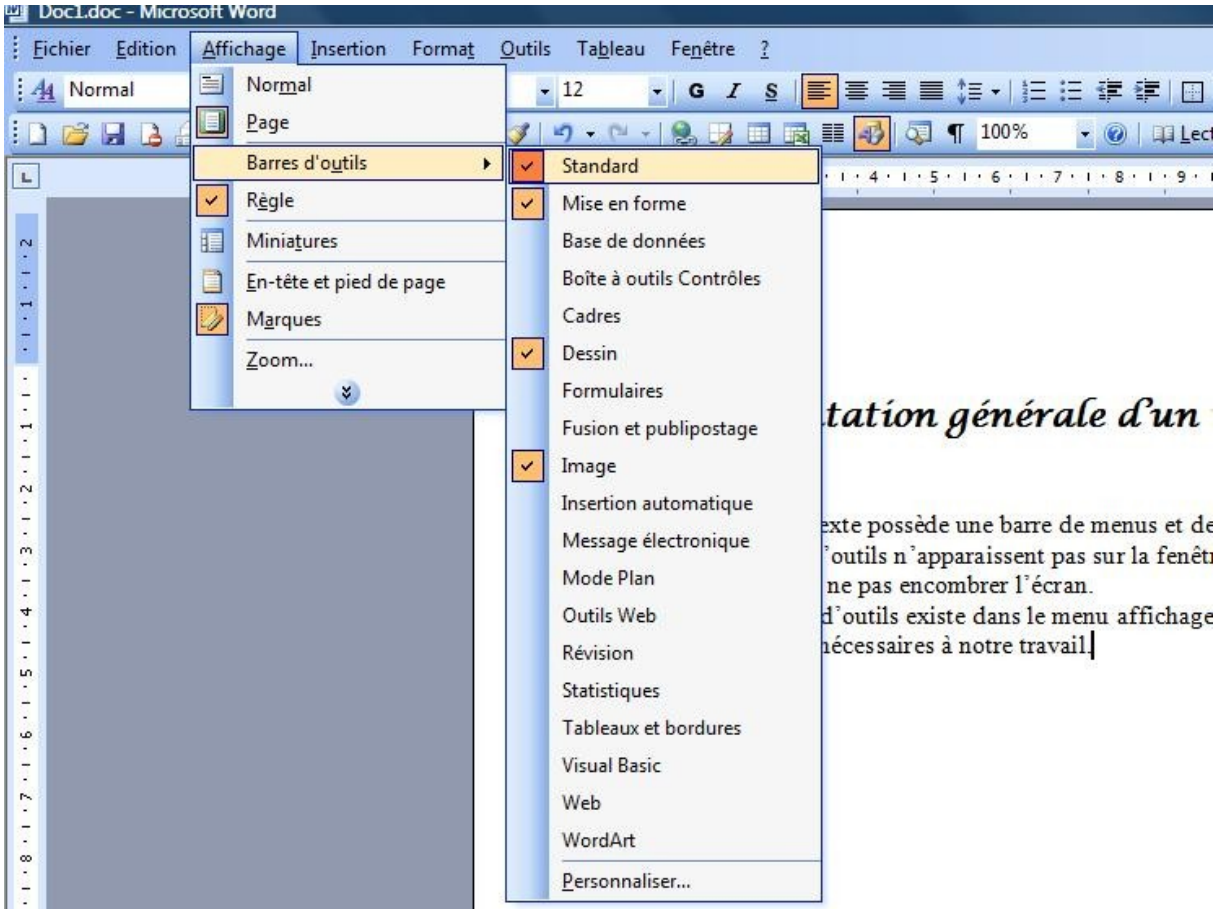

# <span id="page-3-1"></span>*I.1- Description des options principales des menus.*

#### **Suivant le logiciel, elles peuvent être placées dans des menus différents.**

- Nouveau : pour ouvrir un nouveau document.
- Ouvrir : pour ouvrir un document existant.
- Fermer : pour fermer un document en cours.
- Enregistrer : pour enregistrer un document.
- Enregistrer sous : pour enregistrer un document dans un autre répertoire.
- Mise en page : pour gérer la mise en page (marges...) du document.
- Aperçu avant impression : permet de visualiser la fàçon dont va se présenter le document une fois imprimé.
- Annuler la dernière opération (frappe, image…).
- Rétablir la dernière opération (frappe, image…).
- Couper : transférer un élément en le coupant de l'endroit ou il se trouve pour le recoller ailleurs.
- Copier : copier un élément pour le recoller ailleurs tout en laissant l'original à sa place.
- Coller : coller un élément qui a été coupé où copié
- Rechercher, remplacer du texte.
- Affichage des barres d'outils, de la règle, du plein écran, du zoom, de la présentation de la page (page web, page normale….)
- Insertion de pages, de numéros de pages, de la date et de l'heure, d'images, de caractères spéciaux, puces, de liens hypertexte, de tables et index, de tableaux, de cadres
- Format de la police de caractère, avec le type de police, taille, couleur…..
- Format des paragraphes avec les différents retraits (gauche, droite, haut et bas par rapport au document), espacements entre chaque paragraphe (avant, après et taille de l'interligne).
- Gestion des bordures et trames (bordure de page, bordures des cadres, tableaux, trame de fond des cellules).
- Insertion d'arrière plan (couleurs unies, en dégradé, textures, motifs ou image).
- Choix de style (titre1, titre2, caractères normaux....)
- Des outils de gestions de votre programme : grammaire et orthographe, réglages généraux par un certain nombre d'options à votre disposition.

# <span id="page-4-0"></span>*I.2- Les principales barres d'outils.*

Les barres d'outils vous présentent les outils nécessaires à l'exploitation du traitement de texte. Par exemple le choix de la police de caractère, la taille des caractères, la couleur d'écriture, l'enregistrement…….

Ce sont des raccourcis pra rapport à des options qui existent dans les menus. En principe, un certain nombre de barres d'outils sont déjà installées à l'ouverture du traitement de texte. A partir de Word 2007, certains outils ne sont pas installés, l'utilisateur doit se les installer lui-même sur l'écran en fonction de ses besoins. Les barres qu'on trouve installées sont généralement :

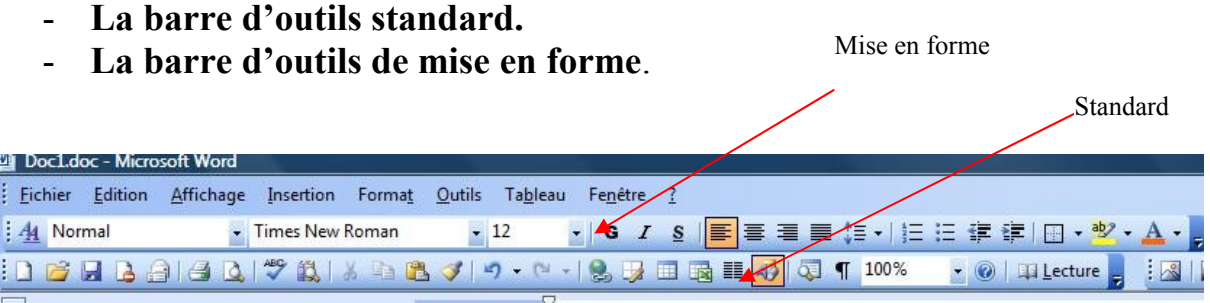

Peuvent être pratiques à installer suivant l'utilisation du traitement de texte : l**a barre de dessin et la barre d'image.**

# <span id="page-5-3"></span>*I.3- Comment installer ou supprimer des barres sur l'écran ?*

L'option se trouve dans le menu " **Affichage** ", il suffit de cocher celles qui vous intéressent.

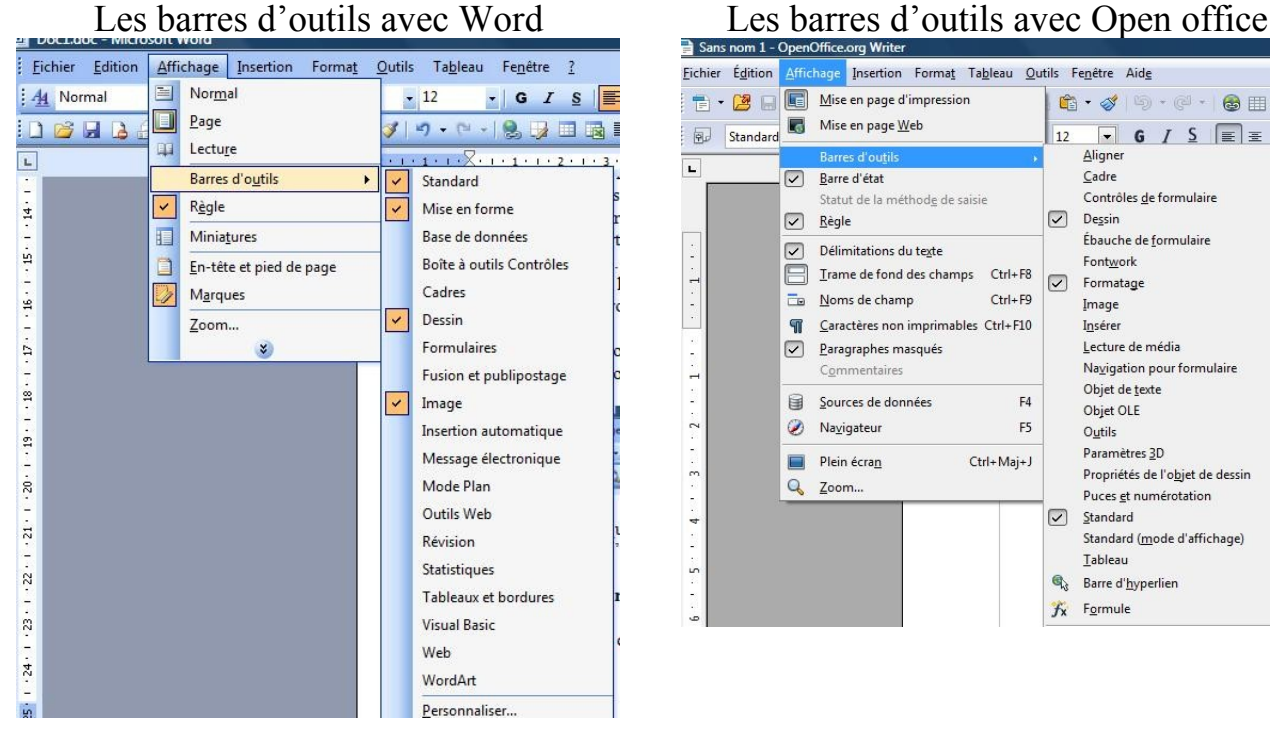

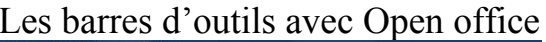

#### Affichage Insertion Format Tableau Qutils Fenetre Aide Mise en page d'impression 6.49.488 Standard<br>Standard<br>Standard<br>Standard<br>Standard  $\boxed{12}$   $\rightarrow$   $\boxed{6}$   $\boxed{5}$   $\boxed{\equiv}$   $\equiv$ Aligner Barre d'état Cadre Contrôles de formulaire Statut de la méthode de saisie  $\nabla$  Dessin Ébauche de formulaire  $\nabla$  Délimitations du texte Fontwork Trame de fond des champs Ctrl+F8  $\boxed{\smile}$  Formatage  $Ctrl + F9$  $\frac{1}{\Box \mathbf{B}}$  Noms de champ Image Caractères non imprimables Ctrl+F10 Insérer Lecture de média Daragraphes masqués Navigation pour formulaire Commentaires Objet de texte Sources de données  $FA$ Objet OLE  $\oslash$  Navigateur F5 Outils Paramètres 3D Plein écran Ctrl+Maj+J Propriétés de l'obiet de dessin Puces et numérotation  $\boxed{\smile}$  Standard Standard (mode d'affichage) **Tableau**  $\mathbf{Q}_3$  Barre d'hyperlien  $f_{x}$  Formule

# <span id="page-5-2"></span>*II- Mes débuts avec le traitement de texte.*

# <span id="page-5-1"></span>*II.1 - Ouvrir le programme de traitement de texte.*

Il existe plusieurs solutions :

#### <span id="page-5-0"></span>**1 - L'icône existe sur le bureau.**

Exécuter un double clic gauche de la souris sur celle-ci.

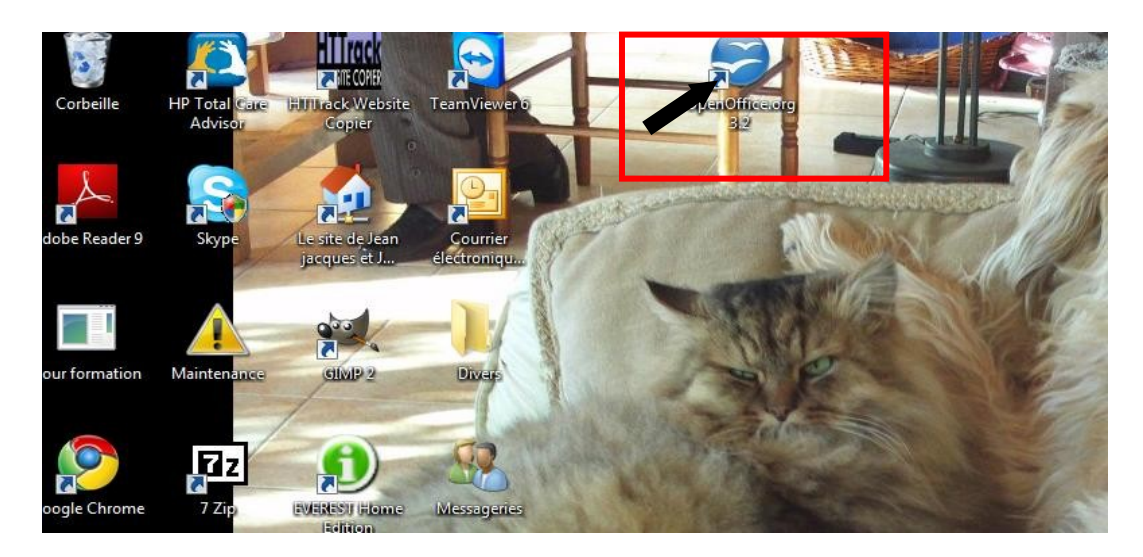

#### <span id="page-6-1"></span>**2 - L'icône n'est pas installée sur le bureau.**

Cliquer sur le bouton "**Démarrer"** puis sur l'option "**Tous les programmes**". Ensuite, rechercher le programme de traitement de texte en navigant dans la liste et /ou les dossiers puis faire un double clic dessus.

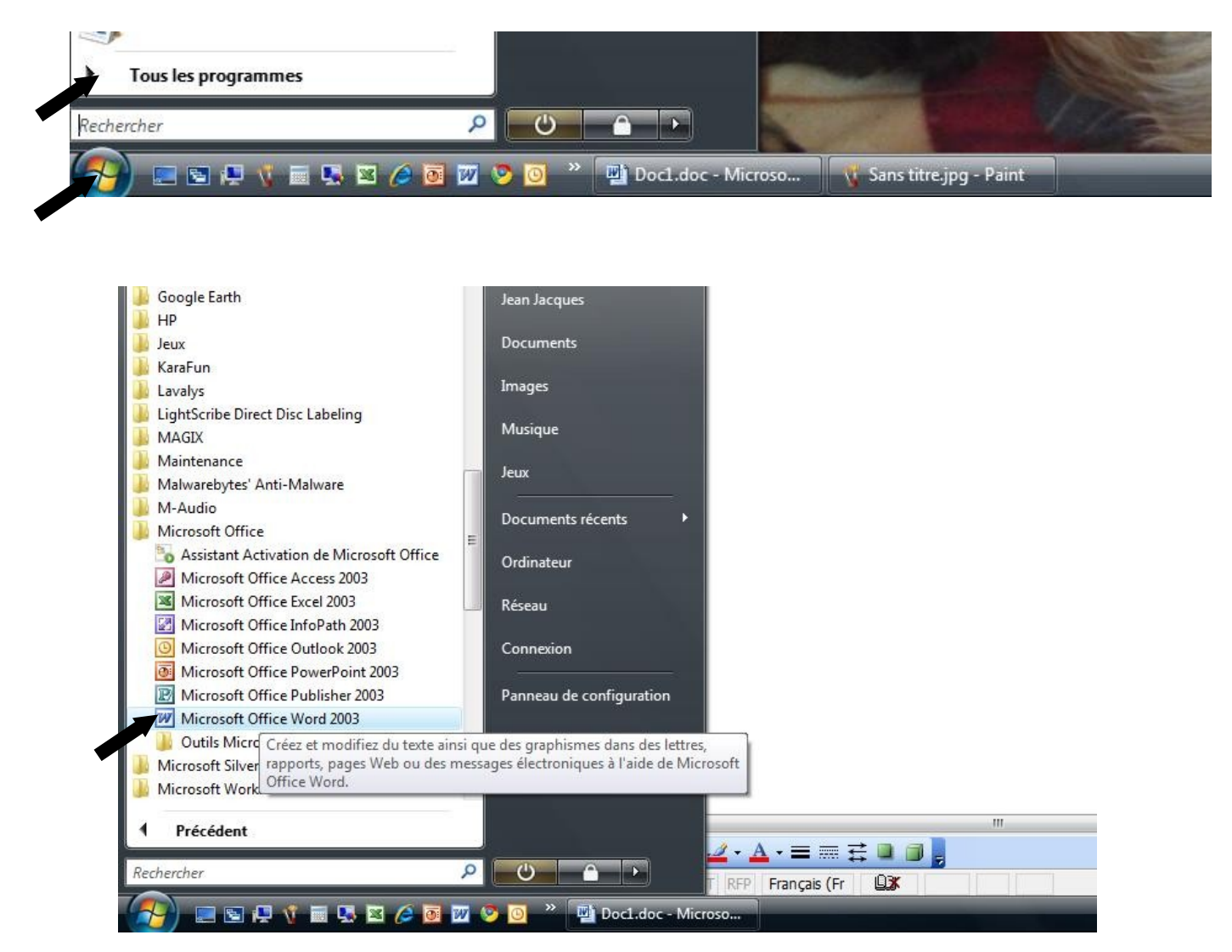

<span id="page-6-0"></span>**3 - L'icône est installée dans la barre de lancement rapide.**

Il suffit de faire un clic avec le bouton gauche de la souris.

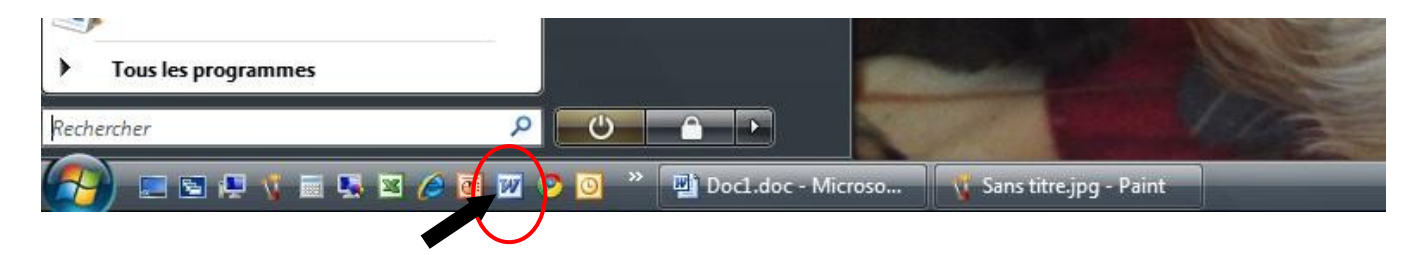

# <span id="page-7-1"></span>*II.2 - Fermer le programme de traitement de texte.*

Pour fermer votre programme, plusieurs méthodes.

#### <span id="page-7-0"></span>**1 – Votre document est unique.**

Cliquer sur le menu "**Fichier**" puis choisir l'option « **Quitter** »

**Nota :** sur word, l'option peut ne pas apparaître dans la fenêtre du menu. Dans ce cas, cliquer sur la petite flèche en bas du menu afin de le développer entièrement sur l'écran. Windows affiche par défaut les options les plus utilisées.

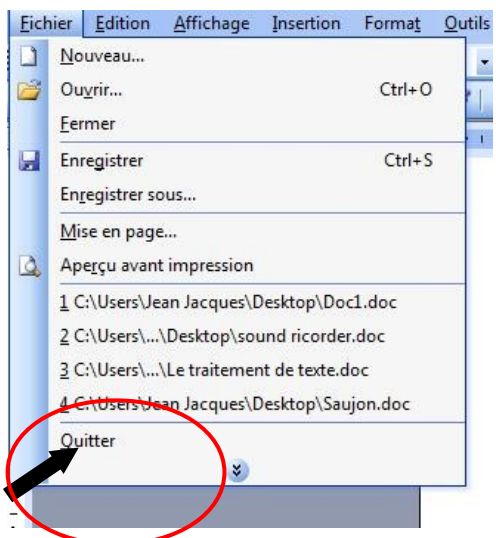

Dès l'instant ou vous avez tapé quelque chose, le programme vous demandera à sauvegarder votre texte avant de se fermer. **Surtout répondre OUI** ! Il serait dommage de perdre des heures de travail !

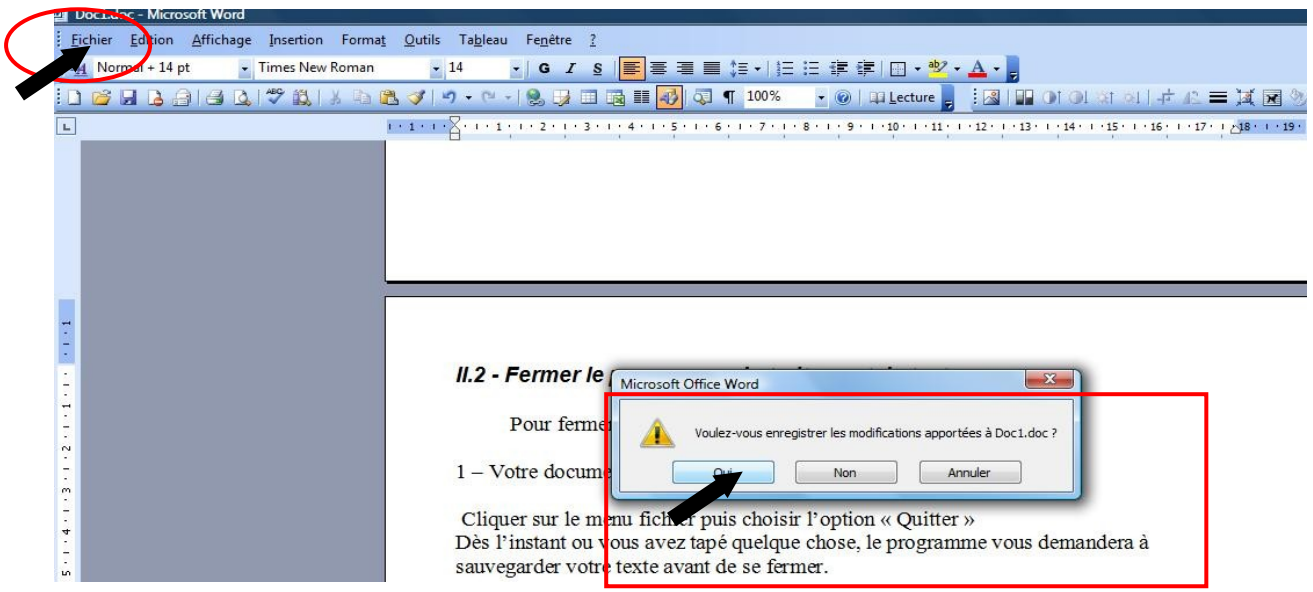

*Autre solution :* cliquer sur l**a petite croix rouge** en haut à droite du programme (Dans la barre de titre), cela revient au même que de cliquer sur l'option "**Quitter**" du menu "**Fichier**".

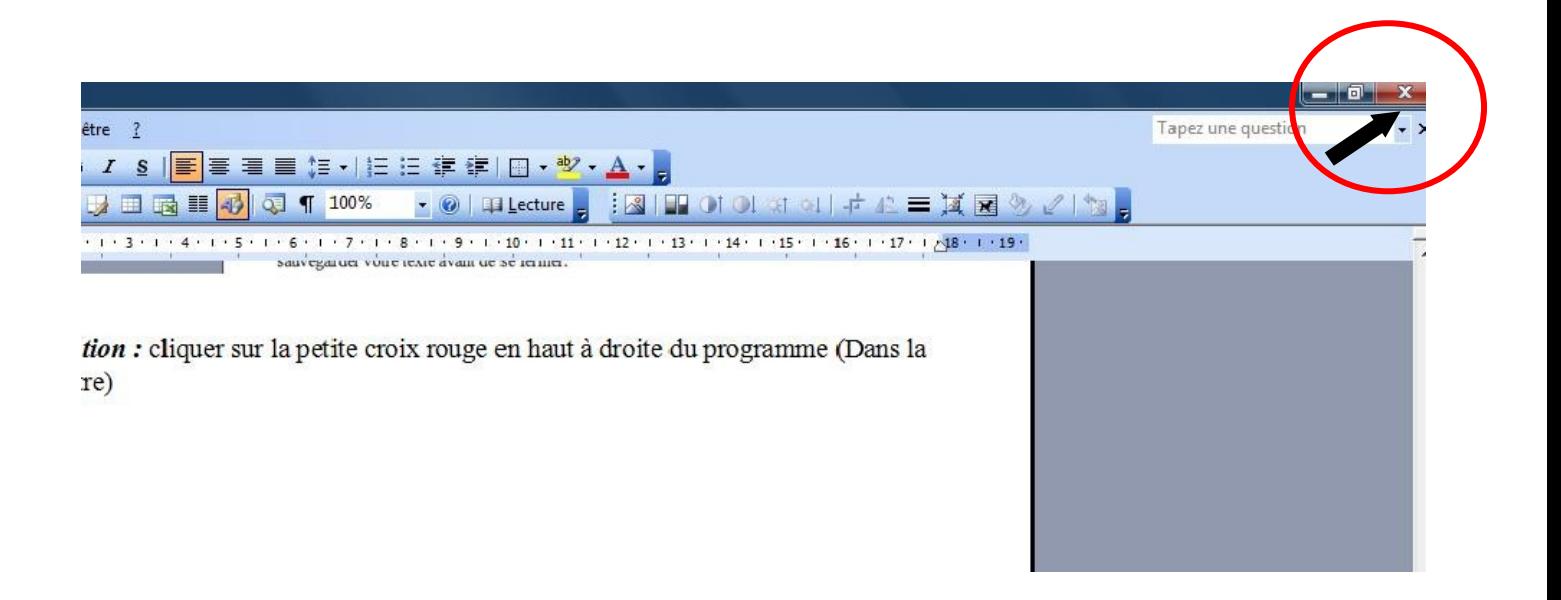

#### <span id="page-8-0"></span>**2- Vous travaillez sur plusieurs documents et vous voulez en fermer un :**

Cliquer sur le menu fichier puis sur l'option "**Fermer** ".

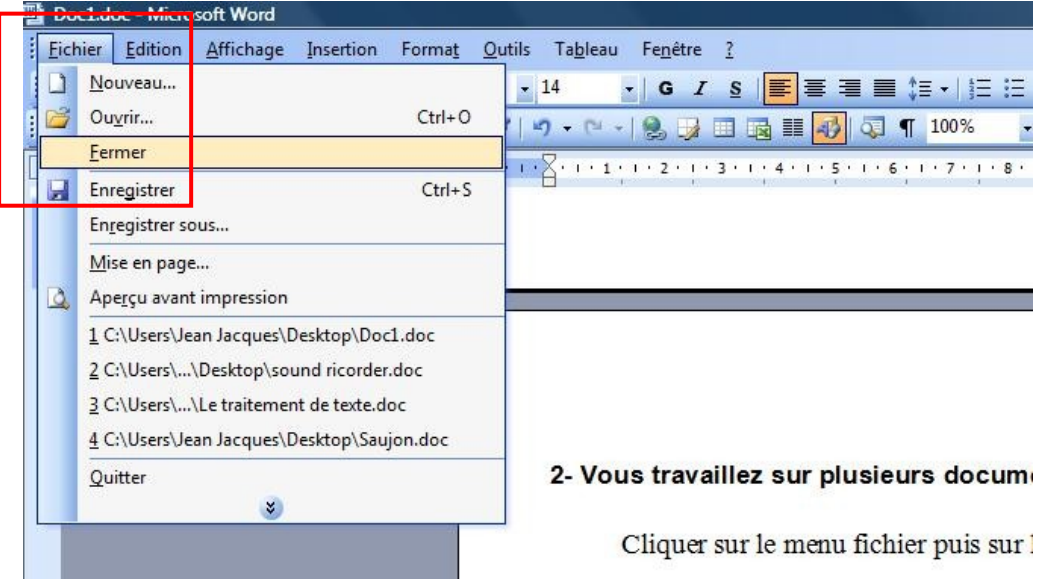

Votre document sera fermé, les autres resteront actifs. Bien entendu, le programme vous proposera de sauvegarder votre travail. **Surtout répondre "oui " autrement le travail en cours sera perdu.**

### <span id="page-9-1"></span>*II.3 – Enregistrer son travail.*

Il est conseillé d'enregistrer régulièrement son travail. Je vais même vous conseiller de faire un premier enregistrement au début de celui-ci afin de définir un endroit précis ou il sera stocké.

#### **Plusieurs options de sauvegarde :**

#### <span id="page-9-0"></span>**1- Premier enregistrement :**

Au départ, le programme ignore l'emplacement ou vous désirez sauvegarder votre fichier. A ce moment, l'option enregistrer sera équivalente à l'option enregistrer sous. Elle va donc vous proposer de choisir un emplacement sur votre disque. Par défaut, le programme vous propose le dossier " **Mes documents**" (ou "**Documents**" suivant votre version Windows).

#### **Exemple avec Word.**

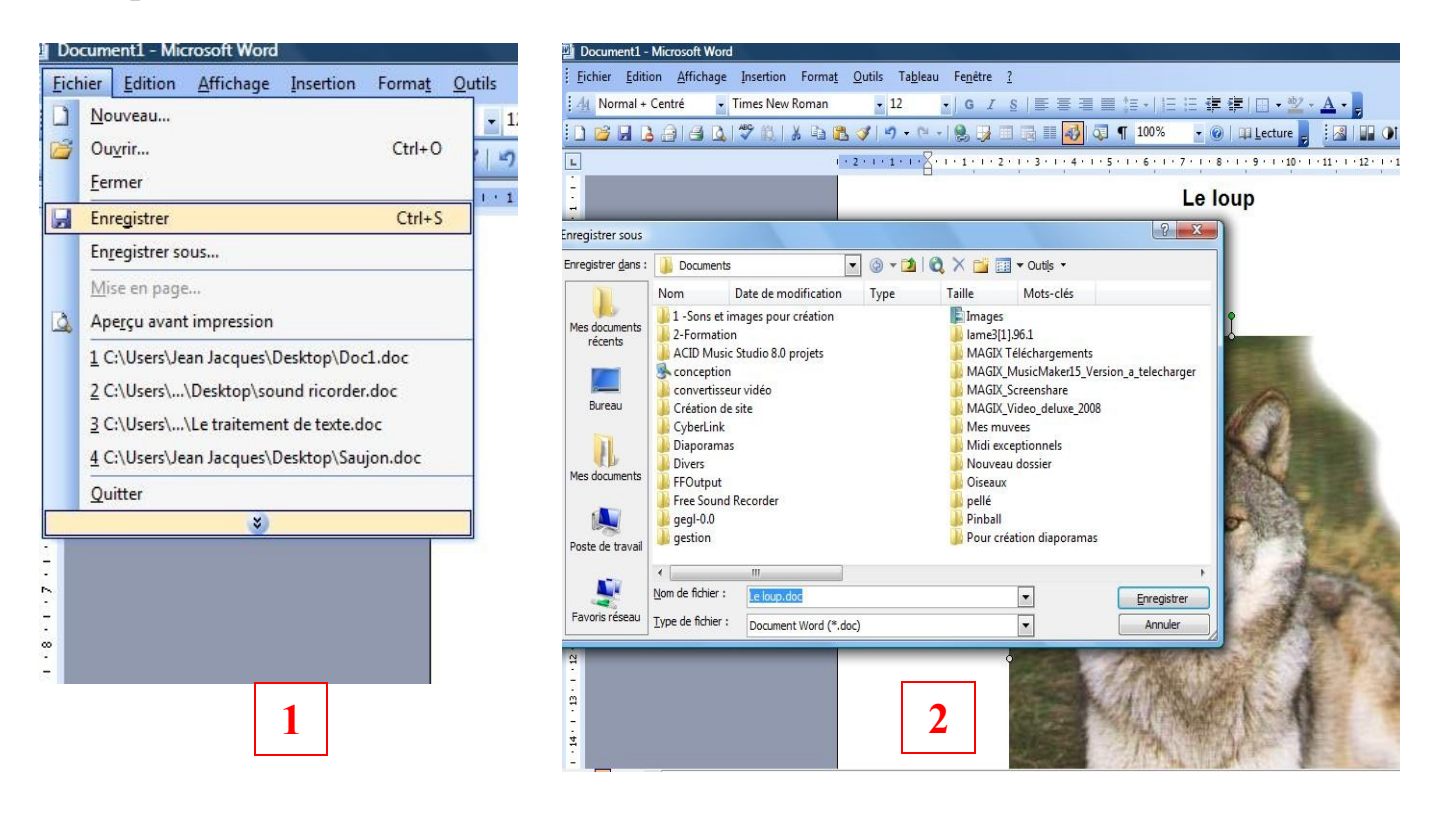

### **Exemple avec Open Office :**

On voit que la présentation est différente mais que le principe est identique.

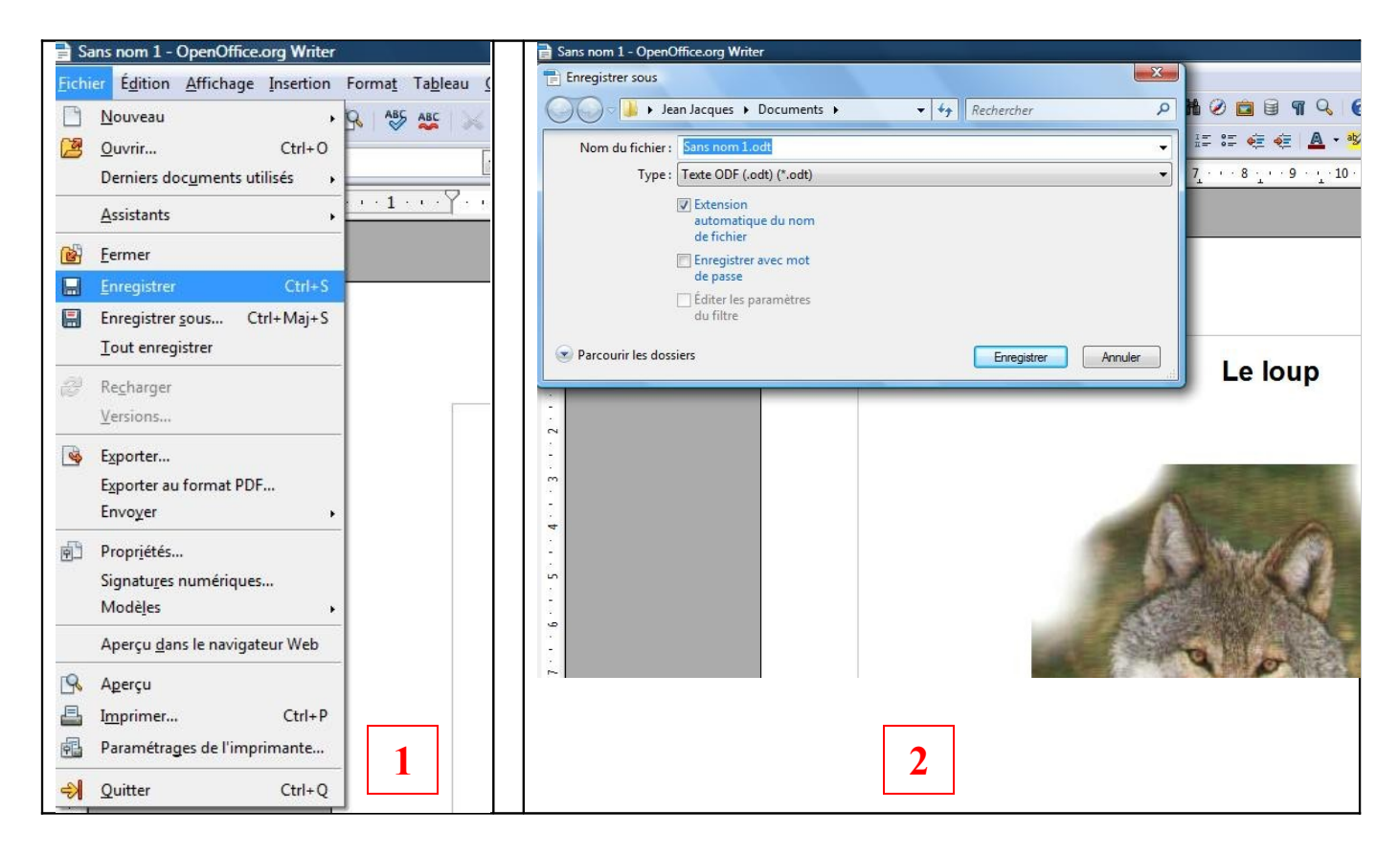

#### <span id="page-10-0"></span>**2- Enregistrements suivants :**

Lorsque votre premier enregistrement a été effectué, il suffit de cliquer sur l'image de la disquette dans la barre d'outils standard ou sur le menu "**Fichier** " puis choisir l'option "**Enregistrer**" (revient au même). Le nouvel enregistrement ira automatiquement remplacer l'autre.

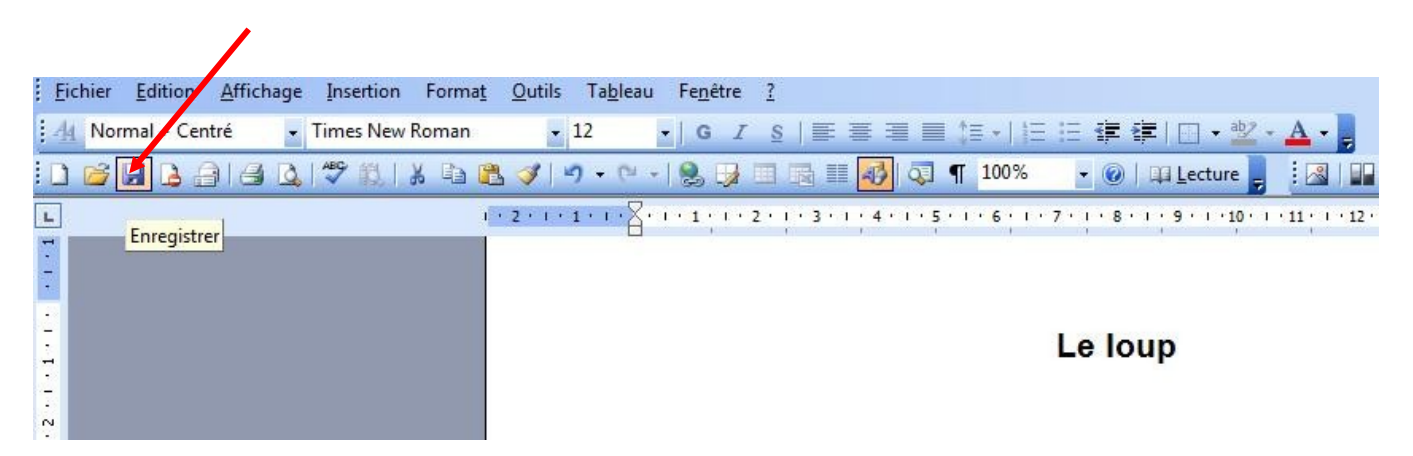

# <span id="page-11-1"></span>*II.4 - Ouvrir un nouveau document.*

Vous avez la possibilité d'ouvrir un nouveau document alors qu'un document est déjà en cours.

Cliquer sur le menu "**Fichier**" puis sur l'option "**Nouveau**".

#### <span id="page-11-0"></span>**1 - Avec Word :**

Le volet office s'ouvre à droite vous proposant un choix. Choisir "**Document vierge"**.

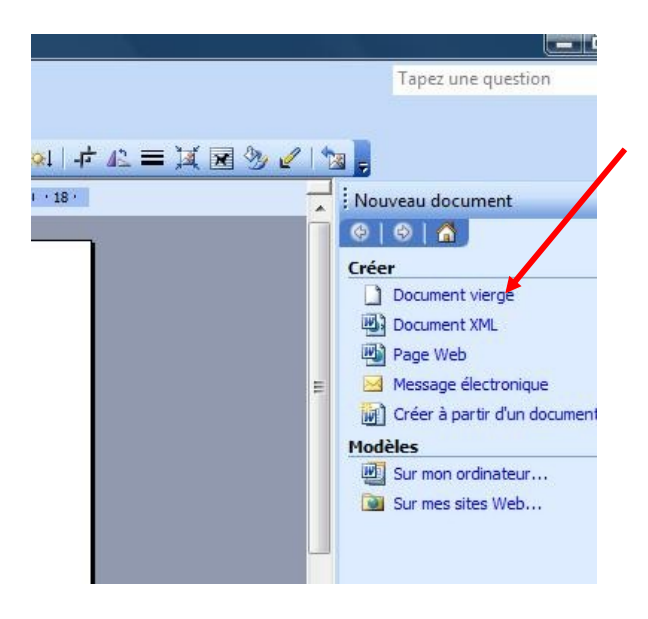

Une nouvelle fenêtre s'ouvre, on peut passer d'un document à l'autre en cliquant sur le menu fenêtre puis sur le document voulu..

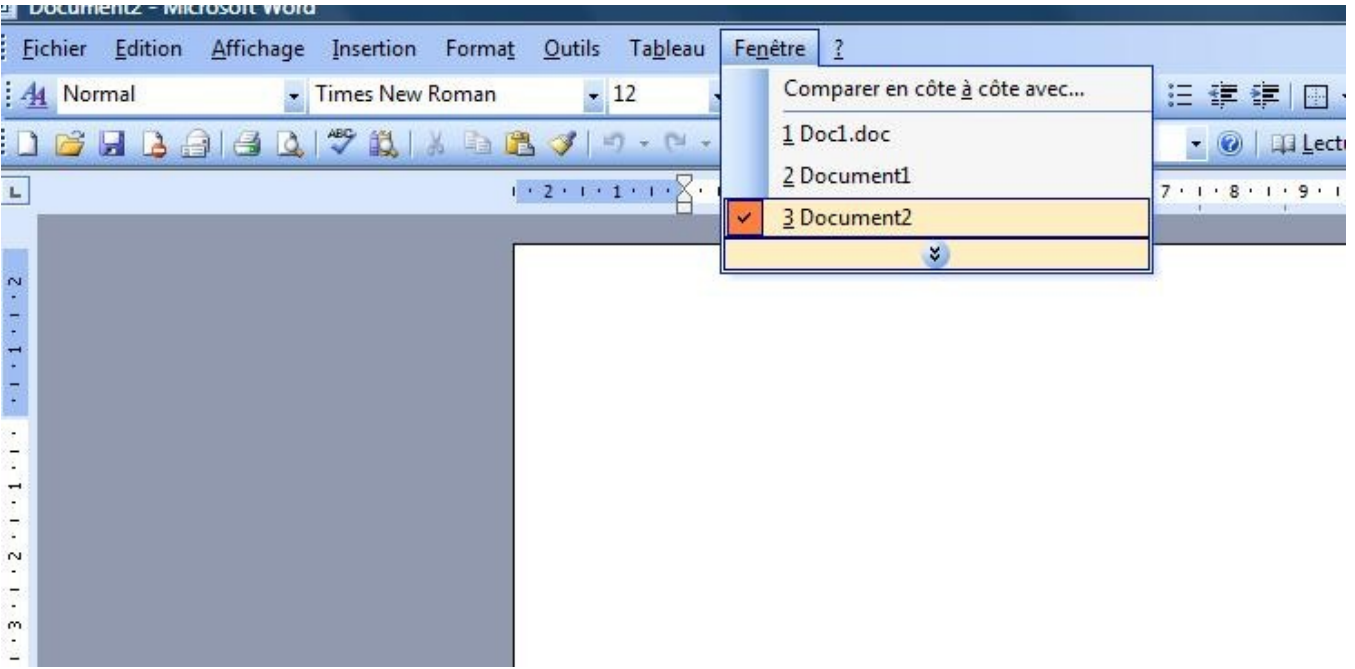

Une autre façon de faire : cliquer sur le bouton virtuel correspondant au document dans la barre des tâches.

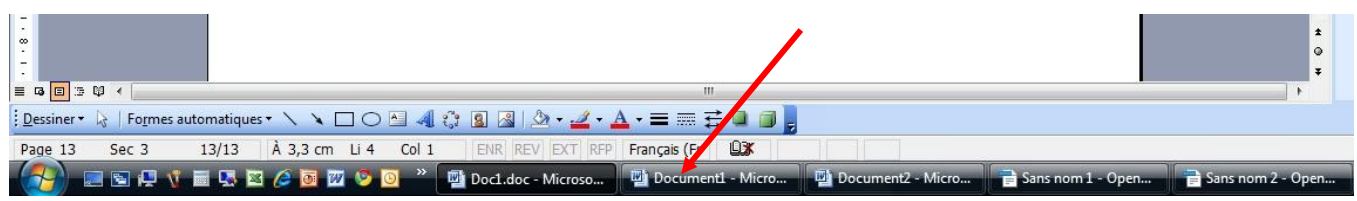

#### <span id="page-12-0"></span>**2 - Avec Open Office :**

Cliquer sur le menu "**Fichier**", positionner la souris sur "**Nouveau**", puis cliquer sur l'option "**Document**"sur la seconde fenêtre qui se présente.

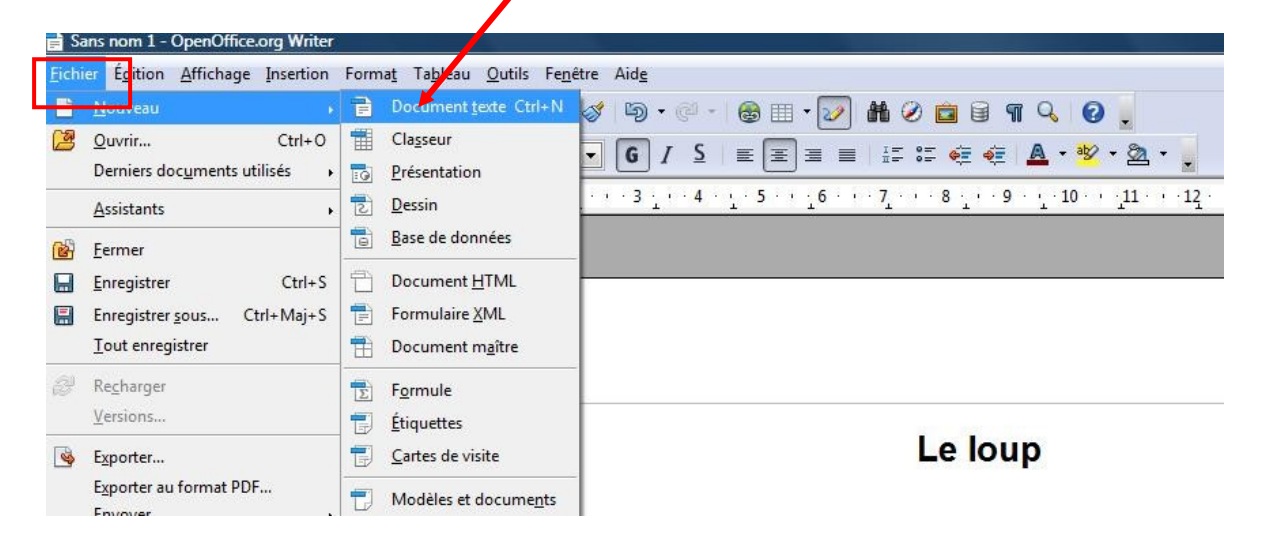

Une nouvelle fenêtre avec un document vierge s'ouvre. De même que pour Word, il est possible de passer d'un document à l'autre en changeant de fenêtre, les commandent sont très similaires.

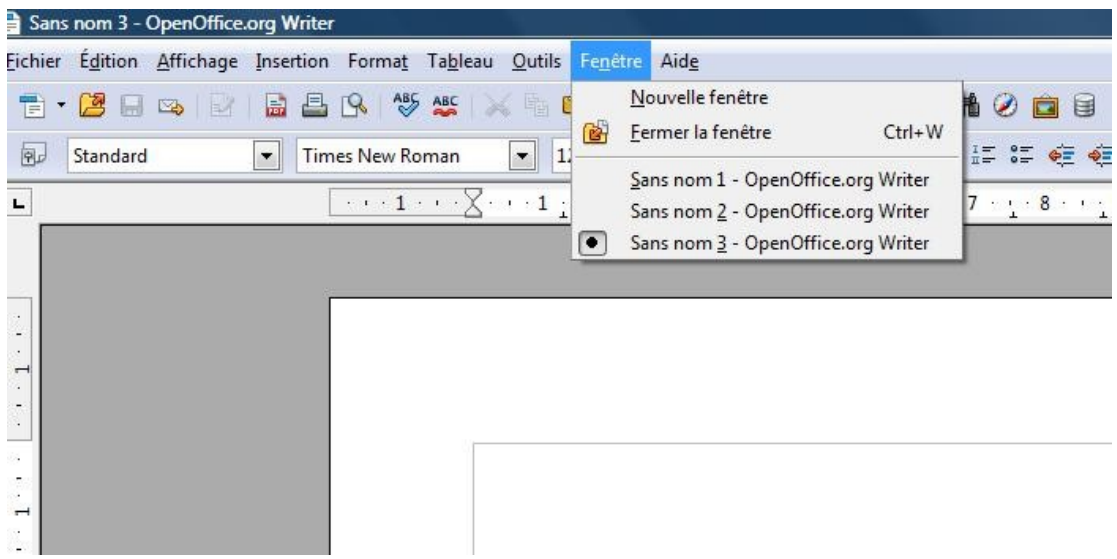

#### <span id="page-13-0"></span>**3 - Avec WORKS :**

#### **Première méthode :**

Pas de changement, cliquer sur le menu "**Fichier**" puis l'option "**Nouveau**".

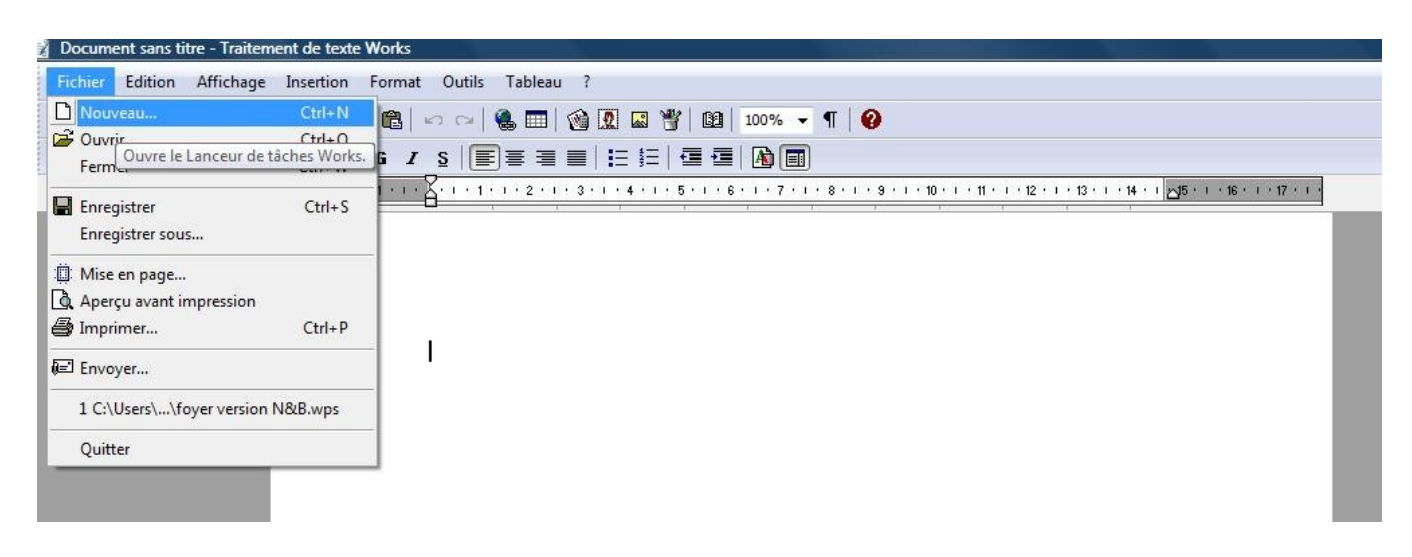

Par contre, un lanceur de tâches ouvre cette fenêtre sur laquelle dans notre cas vous devrez choisir en cliquant dessus "**Nouveau document du traitement de texte**".

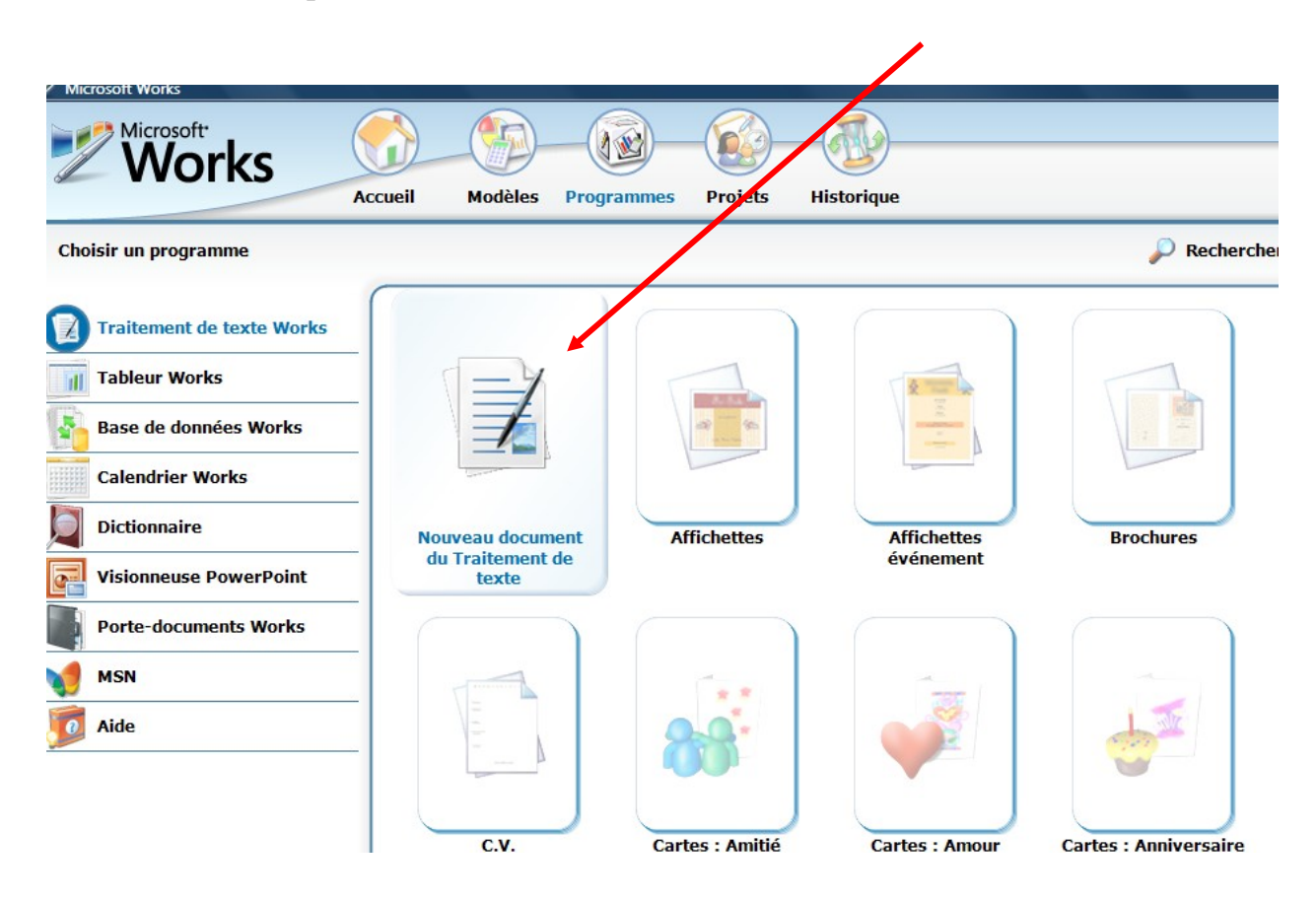

La nouvelle fenêtre s'ouvre.

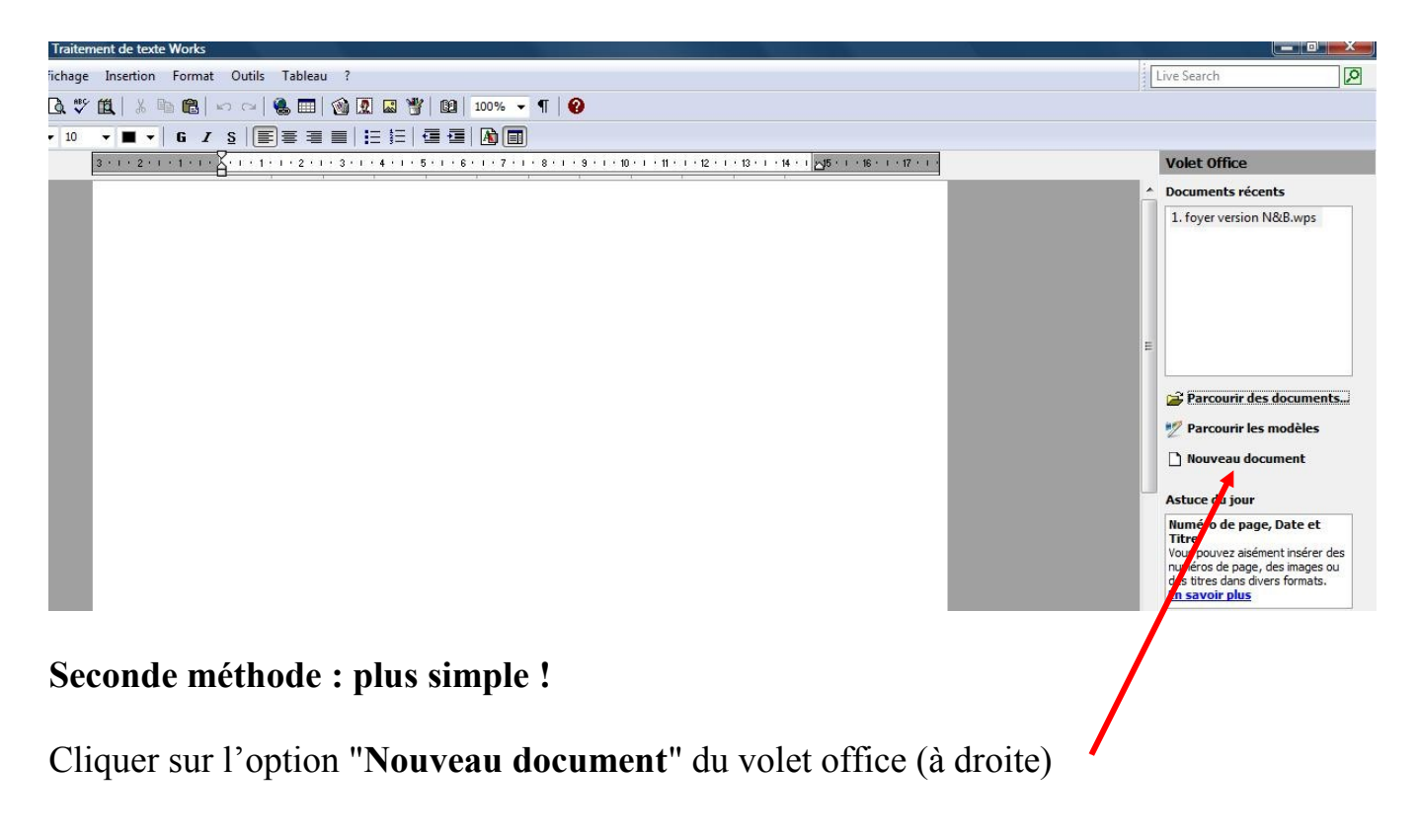

# <span id="page-14-3"></span>*II.5 - Taper du texte.*

Il suffit de taper sur le clavier.

# <span id="page-14-2"></span>**A savoir :**

# <span id="page-14-1"></span>**1- Pour aller à la ligne :**

- Taper sur la touche entrée revient à changer de paragraphe

- Maintenir la touche "**Shift**" (ou majuscules) en tapant sur la touche entrée permet un retour à la ligne sans changer de paragraphe.

# <span id="page-14-0"></span>**2 - Rappels pour débutants : les touches particulières.**

Bien que l'on soit sensé avoir suivi le cours d'utilisation du clavier avant d'attaquer un cours de traitement de texte, je vais faire quelques petits rappels.

- La touche entrée se trouve à droite au milieu du clavier.

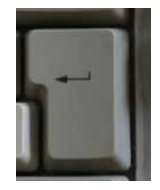

- La touche SHIFT est la touche qui permet d'écrire en majuscules lorsqu'on appuie dessus en même temps que l'on tape les lettres (à ne pas confondre avec la touche verrouillage majuscules)

Cette touche se trouve en bas de chaque coté du clavier

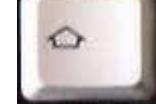

# <span id="page-15-1"></span>**- Comment faire l'accent circonflexe ou le tréma :**

La touche se trouve à droite de la lettre P et possède le tréma et l'accent circonflexe. Il faut taper un coup sur la touche puis la relâcher. Taper ensuite sur la lettre désirée, l'accent se place tout seul.

Pour le tréma, il faut passer majuscule : maintenir la touche Shift puis taper sur la touche accent circonflexe/tréma avant de taper la lettre.

# <span id="page-15-0"></span>**- Les caractères spéciaux @, #, {, [, |,}, € …**

Pour accéder aux caractères spéciaux se trouvant en bas et à droite des touches numériques (le € se trouvant sur la touche du "**E**"), il suffit de taper sur la touche correspondante tout en maintenant la touche alt gr (à droite de la touche espace).